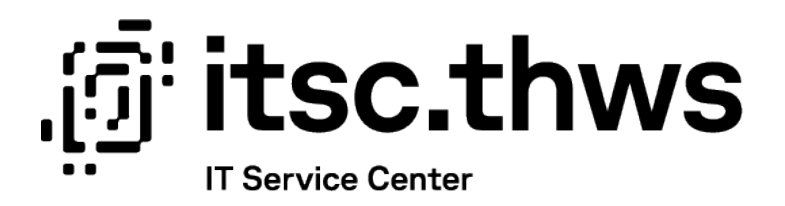

## Passwort ändern Change password

Benutzendenhilfe für Studierende (de/eng)

Datum: 27.10.2023 Autor:in: LV

 $\left(\begin{matrix}\tilde{\mathbf{u}}\end{matrix}\right)^{T}$  thws  $\mathbb{V}^{\text{Technische Hochschule}}$ 

### Inhaltsverzeichnis

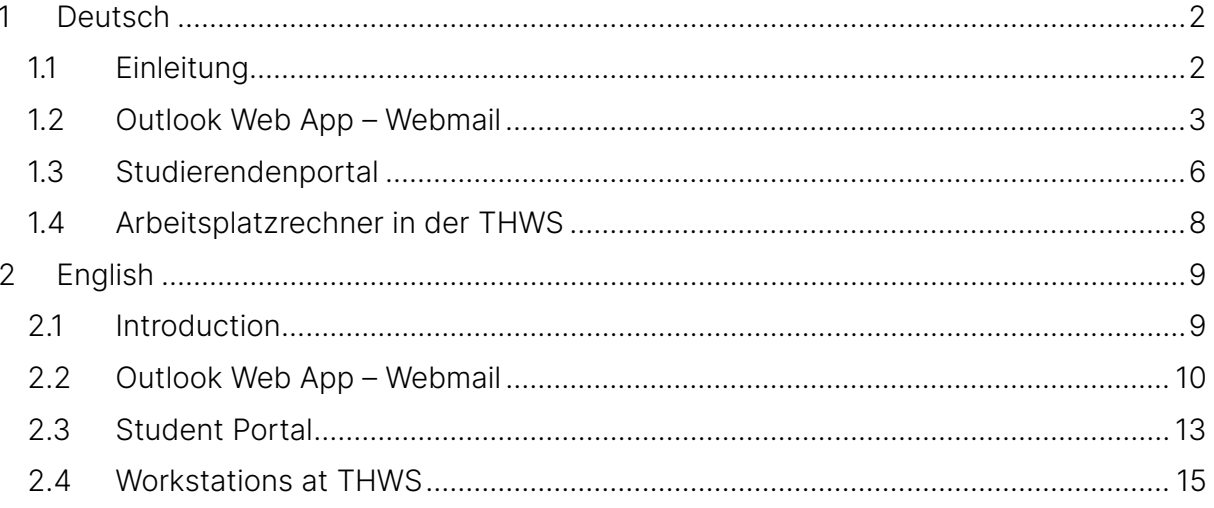

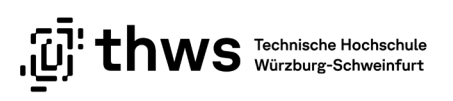

## <span id="page-2-0"></span>1 Deutsch

#### WICHTIGE HINWEISE

Bitte beachten Sie, dass sich eine Änderung Ihres Kennworts auf alle von Ihnen an der THWS genutzten Dienste auswirkt (z.B. Studierendenportal, E-Learning, WLAN, …). Nutzen Sie mehrere Endgeräte wie Smartphone, Laptop und/oder Tablet PC müssen für den Zugang zum WLAN die Passwörter auf allen von Ihnen genutzten Geräten geändert werden. Sollten Sie Passwörter gespeichert haben (z.B. im Browser) sind diese auch abzuändern.

Bitte beachten Sie zudem, dass es bis zu 20 Minuten dauern kann, bis das neue Kennwort in allen Systemen geändert ist und Sie sich wieder erneut anmelden können.

#### <span id="page-2-1"></span>1.1 Einleitung

Sie haben die Möglichkeit Ihr aktuelles Passwort zu ändern. Dafür stehen Ihnen drei Möglichkeiten zur Verfügung.

- 1. Outlook Web App Webmail
- 2. Studierendenportal
- 3. Arbeitsplatzrechner in der THWS (nur intern)

Eine Änderung Ihres Kennworts über das E-Learning-System oder das CampusPortal ist nicht möglich (auch wenn hier ggf. entsprechende Felder angezeigt werden).

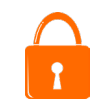

Bitte beachten Sie bei der Auswahl von Kennwörtern unsere Hinweise und Tipps zur [Passwortsicherheit.](https://informationssicherheit.thws.de/account/passwort/)

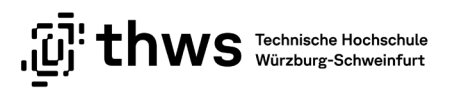

### <span id="page-3-0"></span>1.2 Outlook Web App – Webmail

Öffnen Sie einen Web-Browser Ihrer Wahl und rufen Sie die Seite<https://webmail.thws.de/> auf. Um sich vor versteckten Angriffen zu schützen, sollten Sie generell die Adresse entweder aus Ihren Lesezeichen aufrufen oder die Adresse selbst eintippen. Achten Sie auf eine sichere Verbindung (siehe [Abbildung 1\)](#page-3-1).

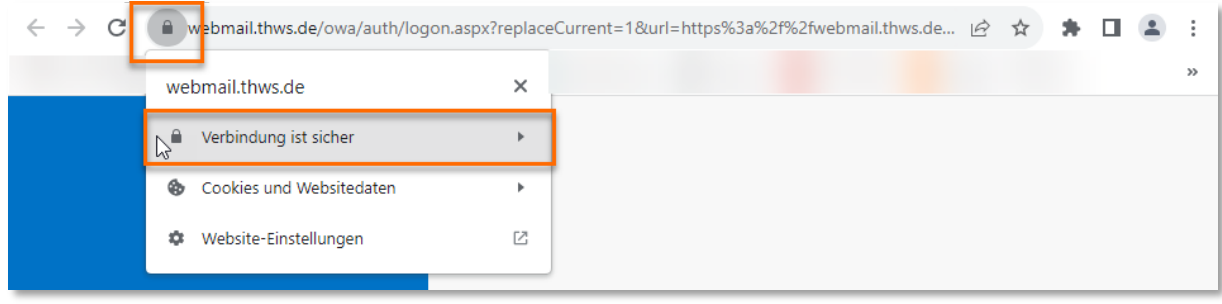

<span id="page-3-1"></span>Abbildung 1: Sichere Verbindung im Web

Melden Sie sich mit Ihrer K-Nummer und dem aktuellen Kennwort an (siehe [Abbildung 2\)](#page-3-2).

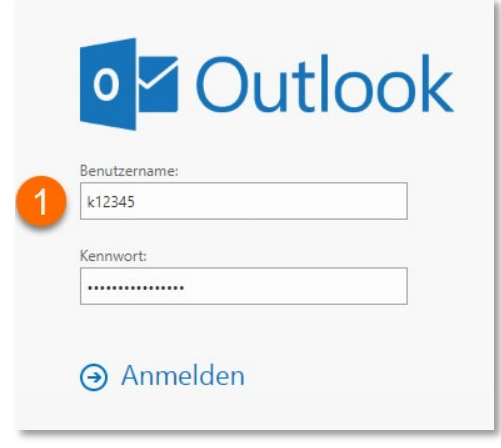

<span id="page-3-2"></span>Abbildung 2: Anmeldebildschirm Webmail

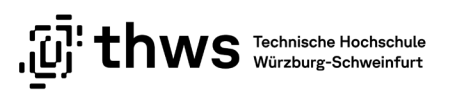

Öffnen Sie in der Outlook Web App das Menü Einstellungen (Zahnradsymbol) und wählen Sie anschließend den Menüpunkt Optionen (siehe [Abbildung 3\)](#page-4-0).

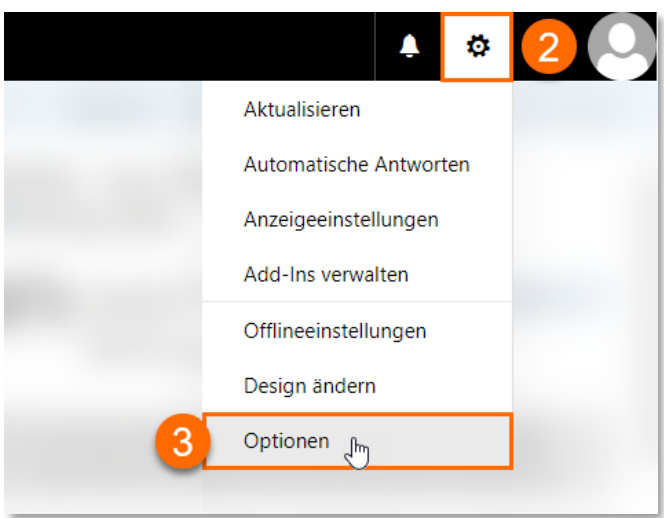

<span id="page-4-0"></span>Abbildung 3: Menü Einstellungen

Navigieren Sie in der folgenden Ansicht im Bereich Allgemein zu Mein Konto. Klicken Sie auf den Link Ihr Kennwort ändern (siehe [Abbildung 4\)](#page-4-1).

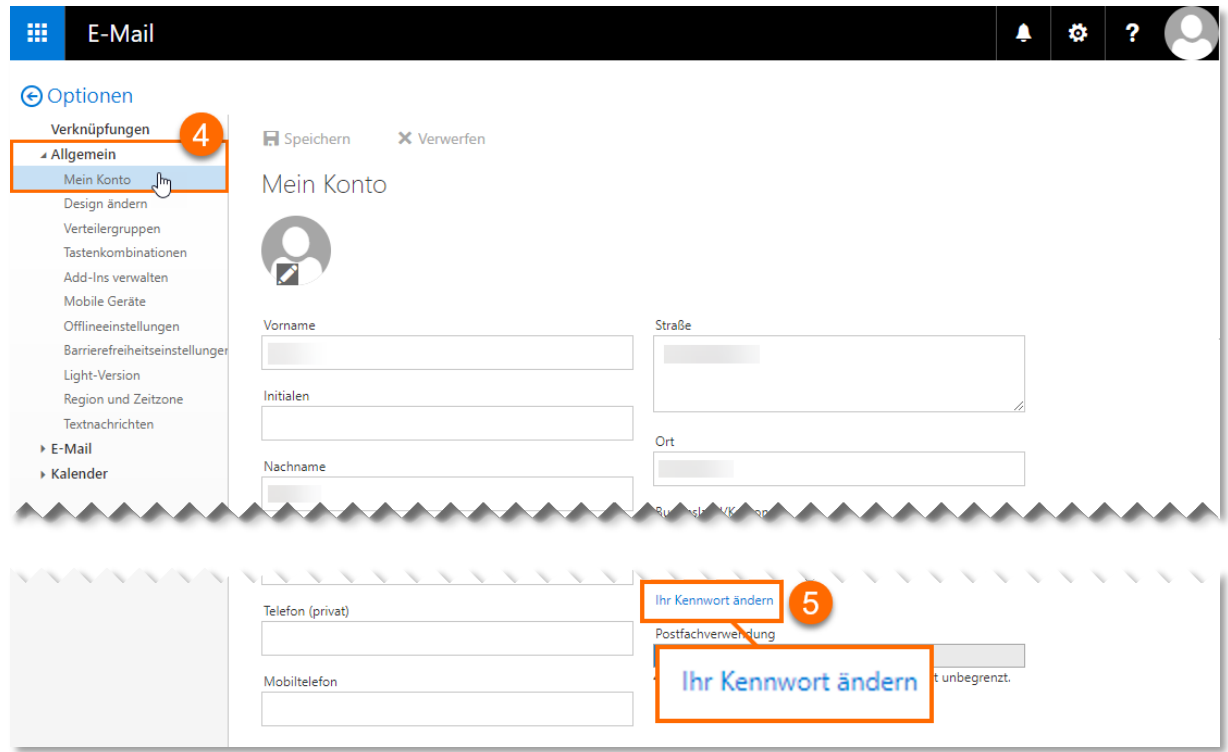

<span id="page-4-1"></span>Abbildung 4: Übersicht der Optionen in der Outlook Web App

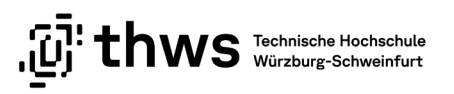

Im folgenden Formular können Sie ein neues Kennwort vergeben und die Änderung speichern (siehe [Abbildung 5\)](#page-5-0). Bitte beachten Sie bei der Vergabe von Passwörtern unsere Hinweise und Tipps zur Passwortsicherheit (siehe Kapitel [1.1](#page-2-1) [Einleitung\)](#page-2-1).

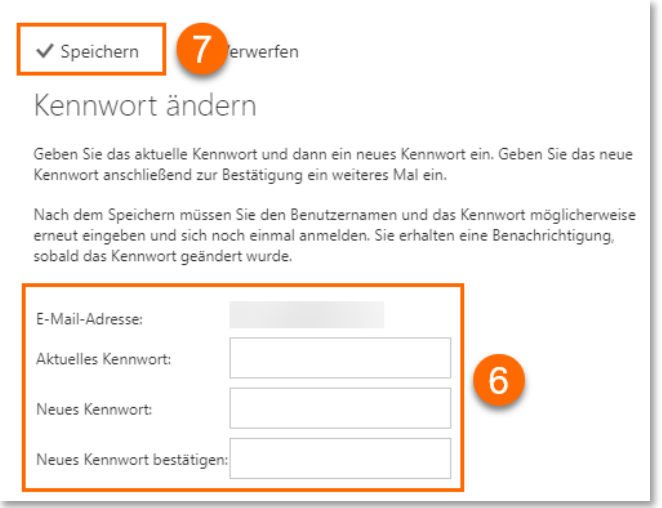

<span id="page-5-0"></span>Abbildung 5: Neues Kennwort vergeben in der Outlook Web App

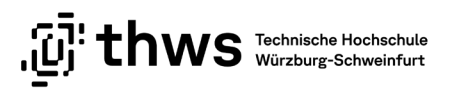

### <span id="page-6-0"></span>1.3 Studierendenportal

Öffnen Sie einen Web-Browser Ihrer Wahl und rufen Sie die Seite <https://studierendenportal.thws.de/login> auf. Achten Sie auf eine sichere Verbindung (siehe [Abbildung 6\)](#page-6-1).

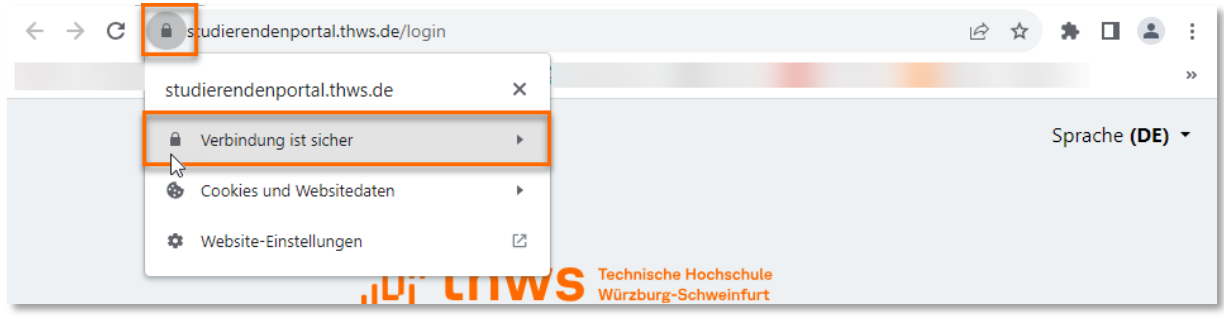

<span id="page-6-1"></span>Abbildung 6: Sichere Verbindung Studierendenportal

Melden Sie sich mit Ihrer K-Nummer und Ihrem aktuellen Passwort im Studierendenportal an (siehe [Abbildung 7\)](#page-6-2).

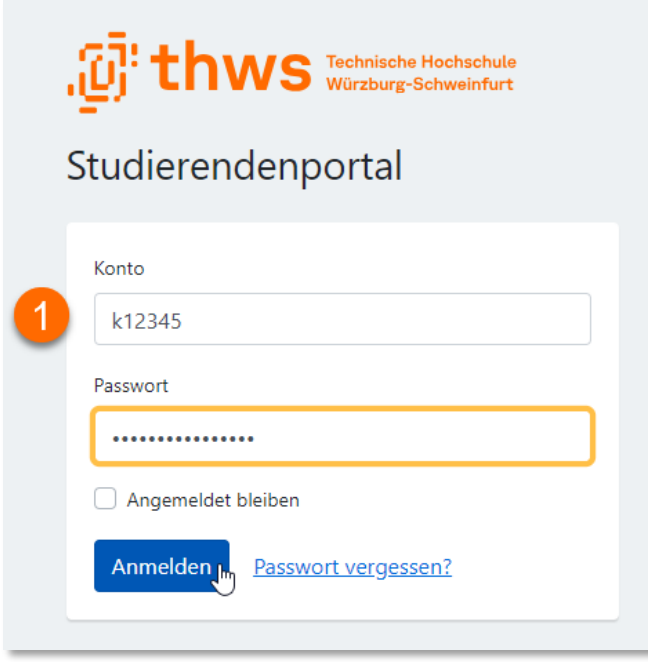

<span id="page-6-2"></span>Abbildung 7: Login Maske Studierendenportal

Öffnen Sie das Menü bei Ihrem Konto und wählen Sie die Menüoption Passwortänderung aus (siehe [Abbildung 8\)](#page-7-0).

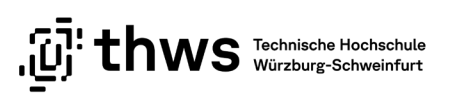

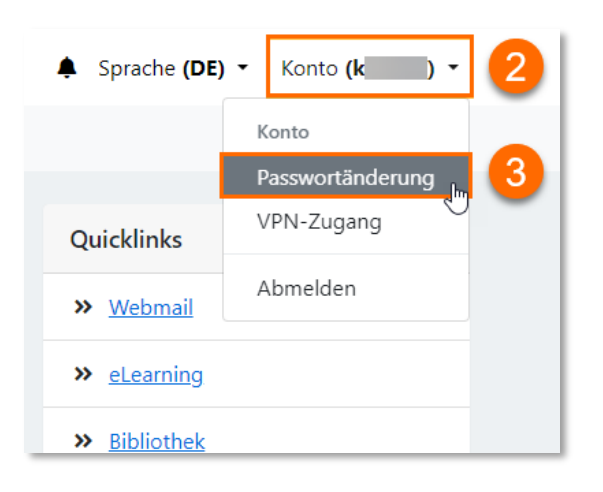

Abbildung 8: Kontooptionen - Passwortänderung im Studierendenportal

<span id="page-7-0"></span>Tragen Sie im folgenden Formular Ihr neues Passwort ein und bestätigen Sie die Änderung (sieh[e Abbildung 9\)](#page-7-1). Bitte beachten Sie bei der Vergabe von Passwörtern unsere Hinweise und Tipps zur Passwortsicherheit (siehe Kapitel [1.1](#page-2-1) [Einleitung\)](#page-2-1).

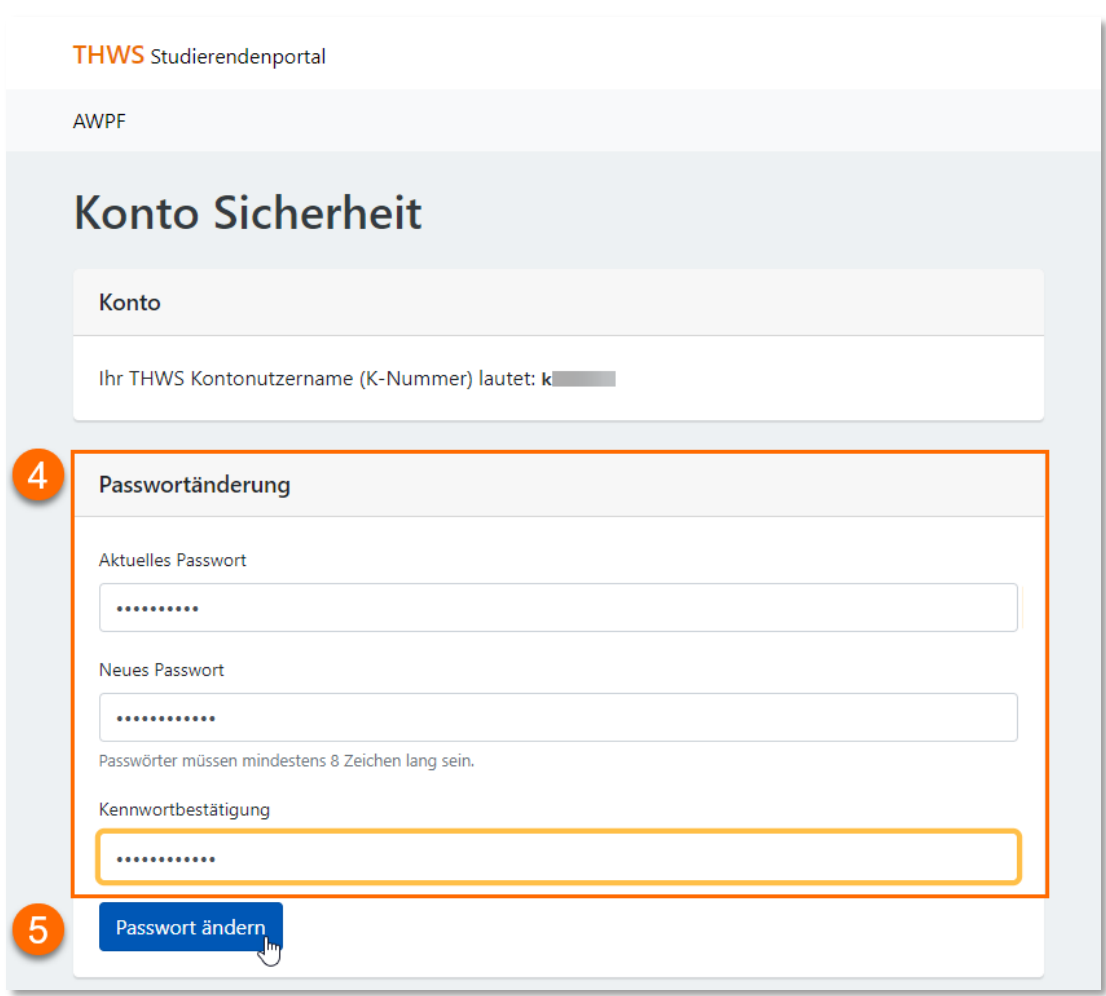

<span id="page-7-1"></span>Abbildung 9: Passwortänderung im Studierendenportal

 $\left[\begin{matrix}\begin{matrix}\mathbf{0}\end{matrix}\end{matrix}\right]^!$  thws  $\begin{matrix}\begin{matrix}\text{Technische Hochschule}\\ \text{Würzburg-Schweinfurt}\end{matrix}\end{matrix}$ 

#### <span id="page-8-0"></span>1.4 Arbeitsplatzrechner in der THWS

Sie haben die Möglichkeit, Ihr Kennwort an allen Arbeitsplatzrechnern in der THWS zu ändern. Loggen Sie sich dazu an einem beliebigen Arbeitsplatz im PC-Pool oder der Bibliothek mit Ihrer K-Nummer und Ihrem aktuellen Kennwort ein.

Anschließend drücken Sie die Tastenkombination STRG-ALT-ENTF und wählen im erscheinenden Dialog den Punkt Kennwort ändern aus (siehe [Abbildung 10\)](#page-8-1).

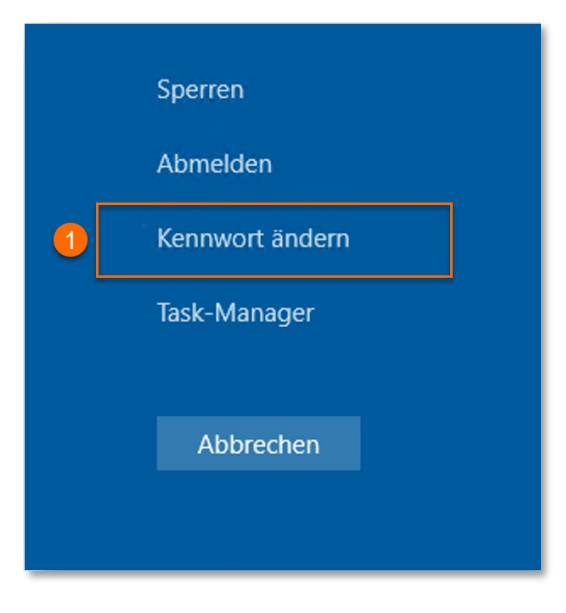

Abbildung 10: Optionen am Arbeitsplatzrechner

<span id="page-8-1"></span>Im nachfolgenden Dialog können Sie ein neues Kennwort vergeben. Bitte beachten Sie bei der Vergabe von Passwörtern unsere Hinweise und Tipps zur Passwortsicherheit (siehe Kapitel [1.1](#page-2-1) [Einleitung\)](#page-2-1).

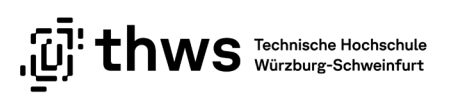

# <span id="page-9-0"></span>2 English

#### IMPORTANT NOTES

Please note that changing your password will affect all services you use at the FHWS (e.g. student portal, e-learning, WLAN). If you use multiple end devices such as smartphone, laptop and/or tablet PC, the passwords must be changed on all devices you use to access the FHWS WLAN. If you have saved passwords (e.g. in the browser), these must also be changed.

Please also note that it can take up to 20 minutes until the new password is changed in all systems and you can log in again.

#### <span id="page-9-1"></span>2.1 Introduction

You have the possibility to change your current password. You have three options to do this.

- 1. Outlook web app webmail
- 2. Student portal
- 3. Workstation in the THWS (internal only).

It is not possible to change your password via the E-Learning system or the CampusPortal (even though corresponding fields may be displayed here).

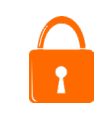

When selecting passwords, please note our hints and tips on [password](https://informationssicherheit.thws.de/account/passwort/) security.

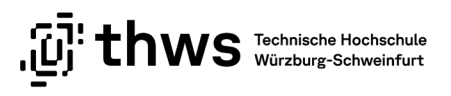

#### <span id="page-10-0"></span>2.2 Outlook Web App – Webmail

Open a web browser of your choice and go to [https://webmail.thws.de/.](https://webmail.thws.de/) To protect yourself from hidden attacks, you should generally either call up the address from your bookmarks or type in the address yourself. Make sure you have a secure connection [\(Abbild](#page-10-1)[ung 11\)](#page-10-1).

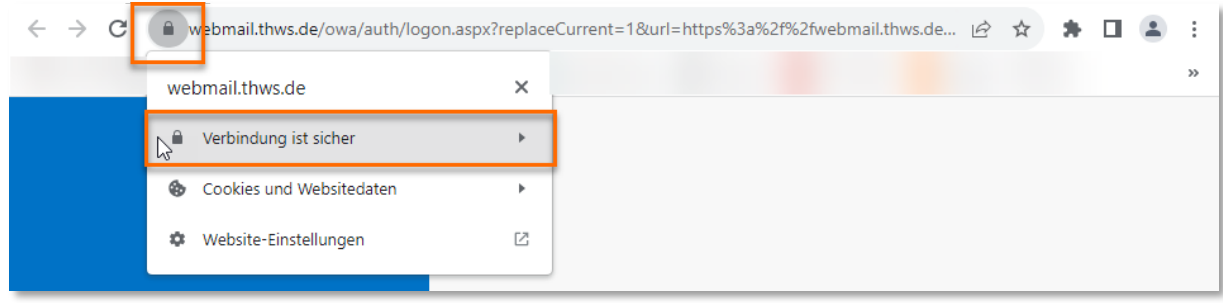

<span id="page-10-1"></span>Abbildung 11: Secure connection on the web

Log in with your K-number and your current password [\(Abbildung 12\)](#page-10-2).

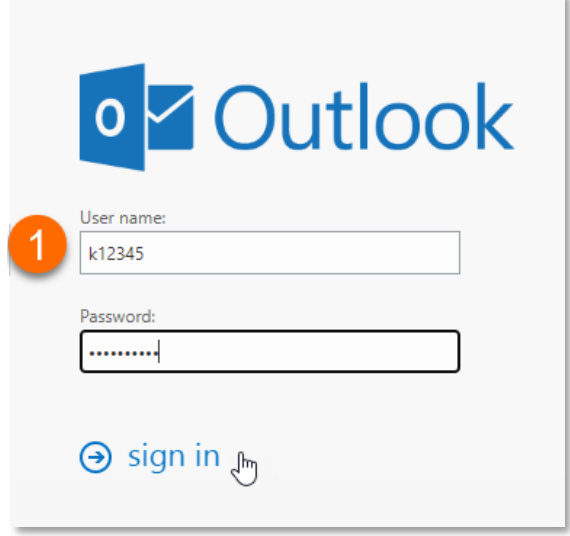

<span id="page-10-2"></span>Abbildung 12: Login screen Outlook Web App

In the Outlook Web App, open the Settings menu (gear icon) and then select the menu item Options [\(Abbildung 13\)](#page-11-0).

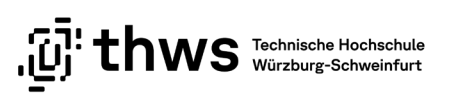

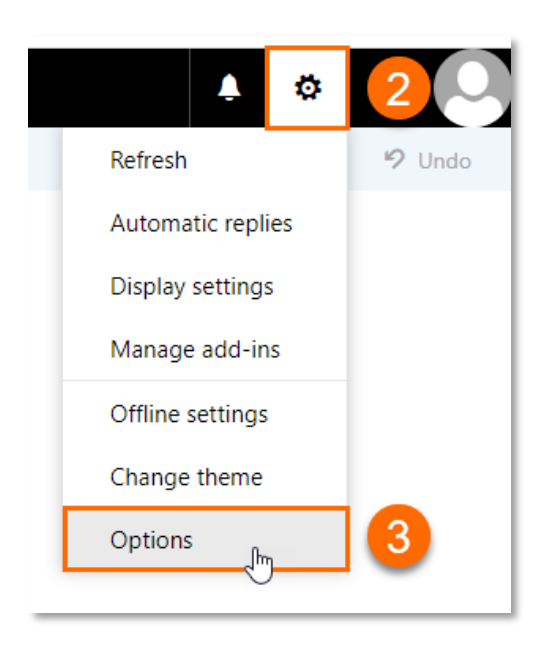

Abbildung 13: Menu Outlook Web App

<span id="page-11-0"></span>In the following view, navigate to My Account in the section General. Click the link Change your password [\(Abbildung 14\)](#page-11-1).

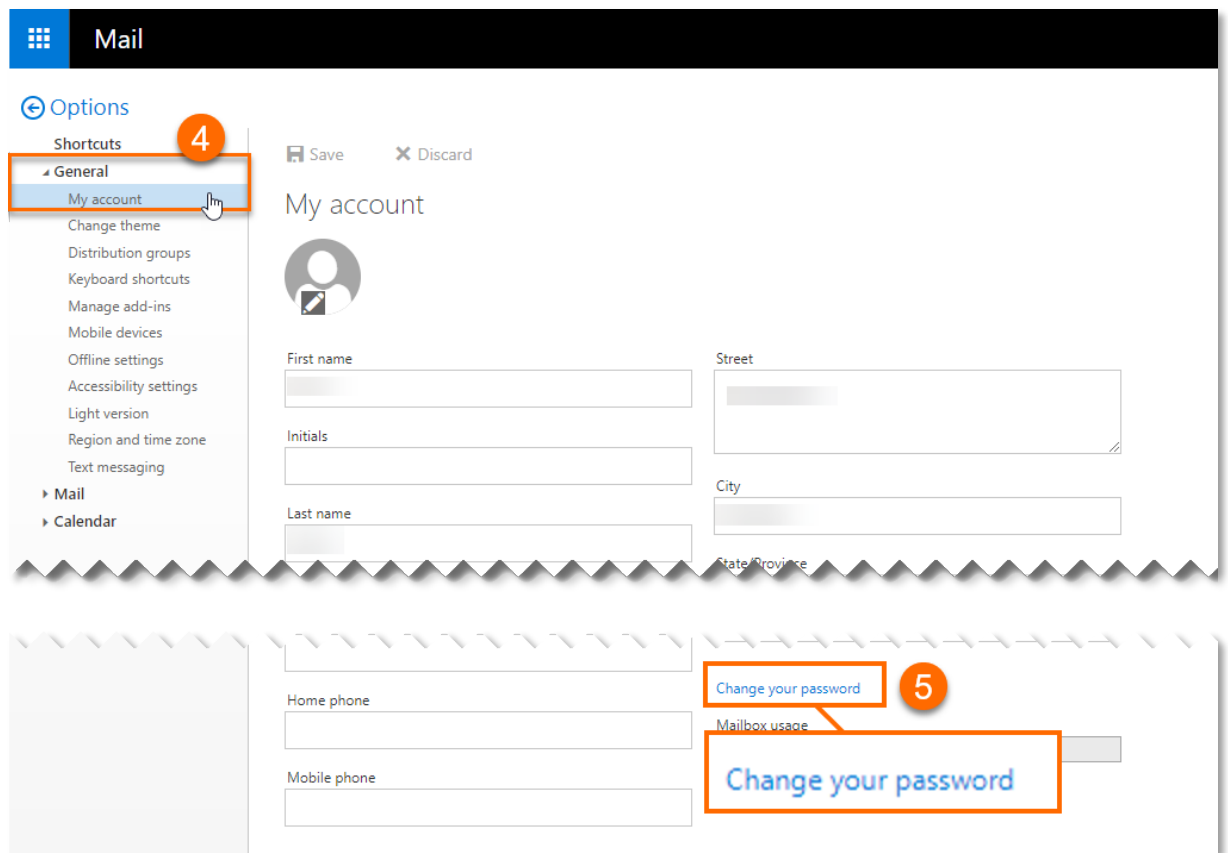

<span id="page-11-1"></span>Abbildung 14: General options Outlook Web App

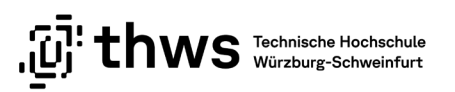

In the following form you can assign a new password and save the change [\(Abbildung](#page-12-0)  [15\)](#page-12-0). When selecting passwords, please note our hints and tips on password security [\(2.1](#page-9-1) [Introduction\)](#page-9-1).

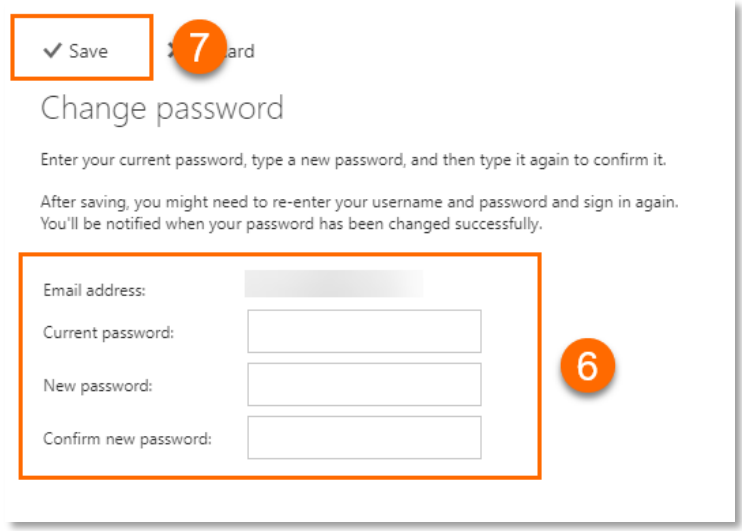

<span id="page-12-0"></span>Abbildung 15: Change password in Outlook Web App

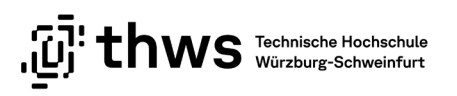

### <span id="page-13-0"></span>2.3 Student Portal

Open a web browser and go to [https://studierendenportal.thws.de/login.](https://studierendenportal.thws.de/login) Make sure you have a secure connection [\(Abbildung 16\)](#page-13-1).

| $\leftarrow$ $\rightarrow$ C | studierendenportal.thws.de/login      |          |                                     | $\mathfrak{S}$ | ☆ |                |  |
|------------------------------|---------------------------------------|----------|-------------------------------------|----------------|---|----------------|--|
|                              | studierendenportal.thws.de            | $\times$ |                                     |                |   |                |  |
|                              | Verbindung ist sicher<br>⋒            |          |                                     |                |   | Sprache (DE) + |  |
|                              | L٨٣<br>Cookies und Websitedaten<br>ø. |          |                                     |                |   |                |  |
|                              | Website-Einstellungen<br>∞            | Ø        |                                     |                |   |                |  |
|                              |                                       |          | <b>ILIIWS</b> Technische Hochschute |                |   |                |  |

<span id="page-13-1"></span>Abbildung 16: Secure connection on Student Portal

Log in to the student portal with your K-number and your current password [\(Abbildung](#page-13-2)  [17\)](#page-13-2).

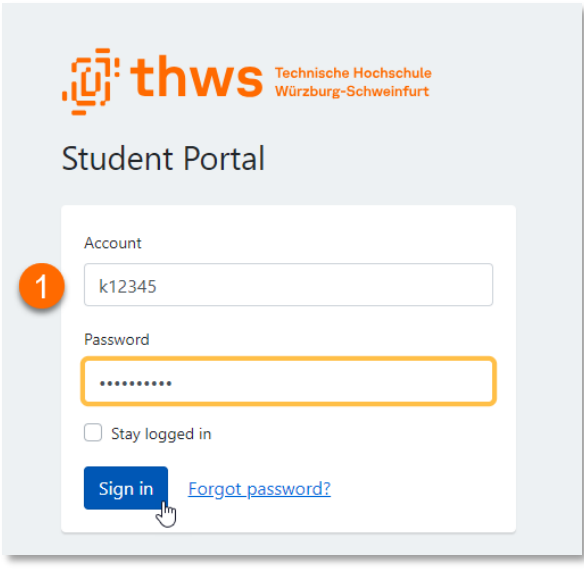

<span id="page-13-2"></span>Abbildung 17: Login mask Student Portal

Open the menu at your account and select the menu option Password change [\(Abbildung](#page-14-0)  [18\)](#page-14-0).

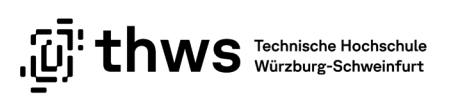

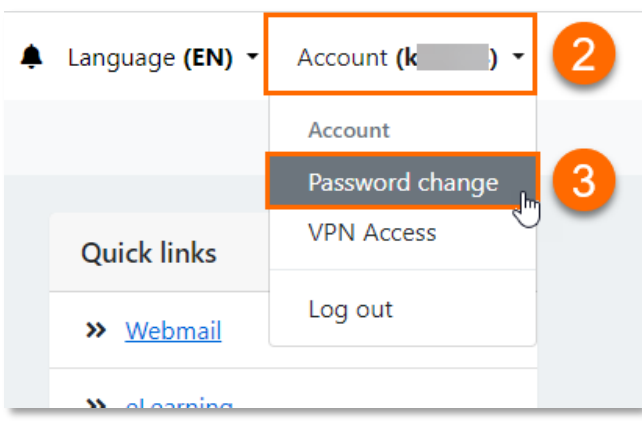

<span id="page-14-0"></span>Abbildung 18: Account options in Student Portal

Enter your new password in the following form and confirm the change [\(Abbildung 19\)](#page-14-1). When selecting passwords, please note our hints and tips on password security [\(2.1](#page-9-1) [In](#page-9-1)[troduction\)](#page-9-1).

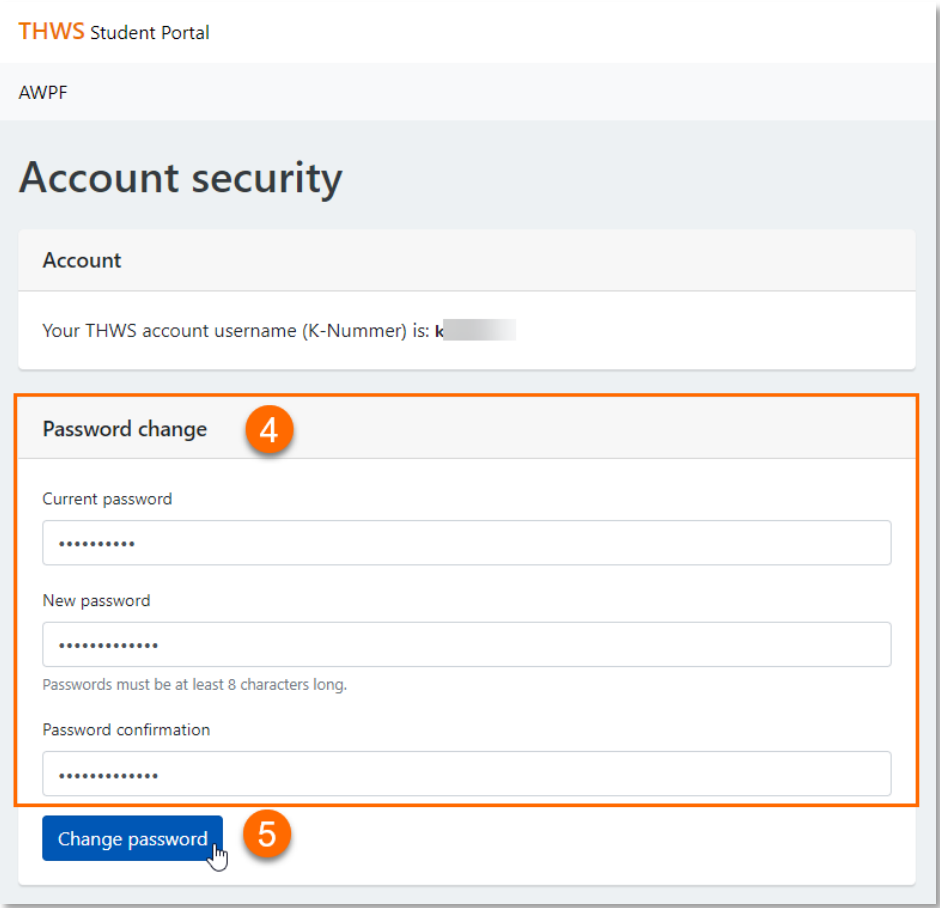

<span id="page-14-1"></span>Abbildung 19: Change password in Student Portal

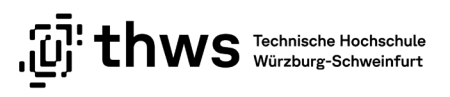

### <span id="page-15-0"></span>2.4 Workstations at THWS

You have the possibility to change your password at all workstations at THWS. To do so, log in at any workstation in the PC pool or the library with your K-number and your current password. Then press the key combination CTRL-ALT-ENTF and select Change a password in the dialog.

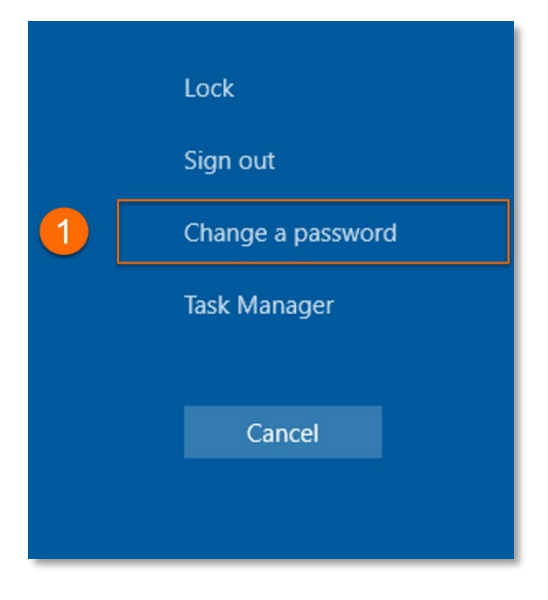

Abbildung 20: Option Change a password

In the following dialog you can assign a new password. When selecting passwords, please note our hints and tips on password security [\(2.1](#page-9-1) [Introduction\)](#page-9-1).